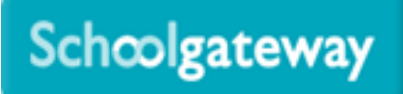

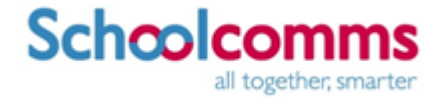

# **School Gateway – Help for parents – Web Version – Payments**

#### **Making Payments**

To view and/or make a payment select the **Payments** tab. Below the payments heading it will tell you how many many requests you have available to pay

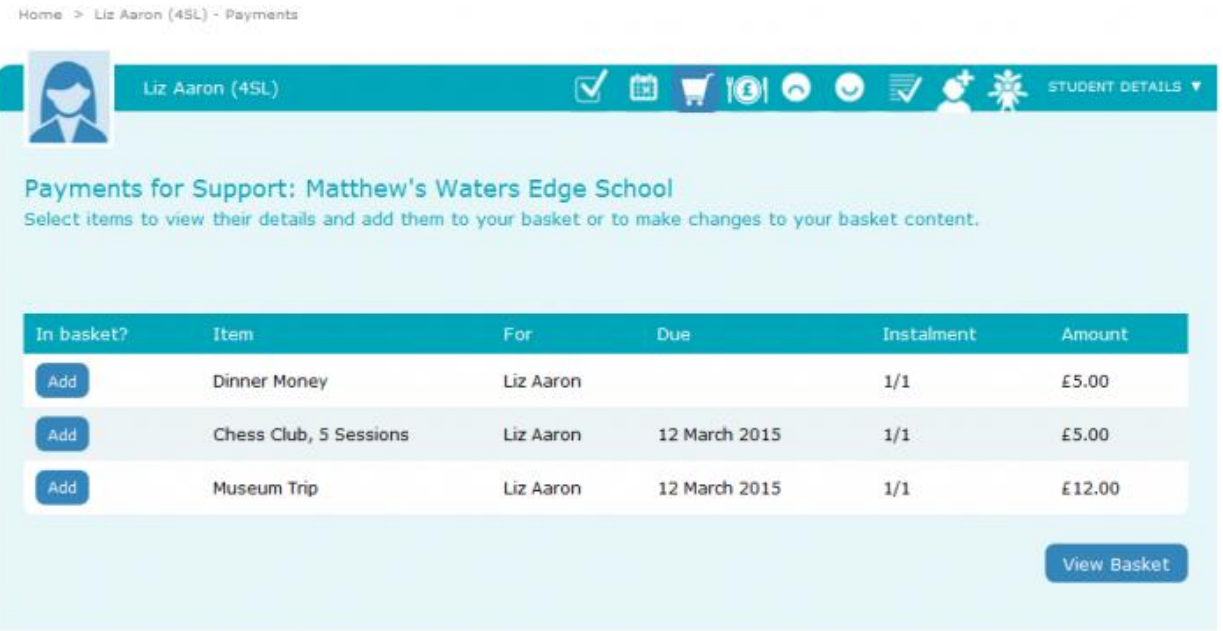

- You will then see a list of all the **payment requests** linked to any child which are on your School Gateway account. In the **For** column it will say which child that payment request is linked to so you can check you are paying for the correct student
- If there are limited places available, this will be shown in brackets in the item description
- Click the **Add to basket** button

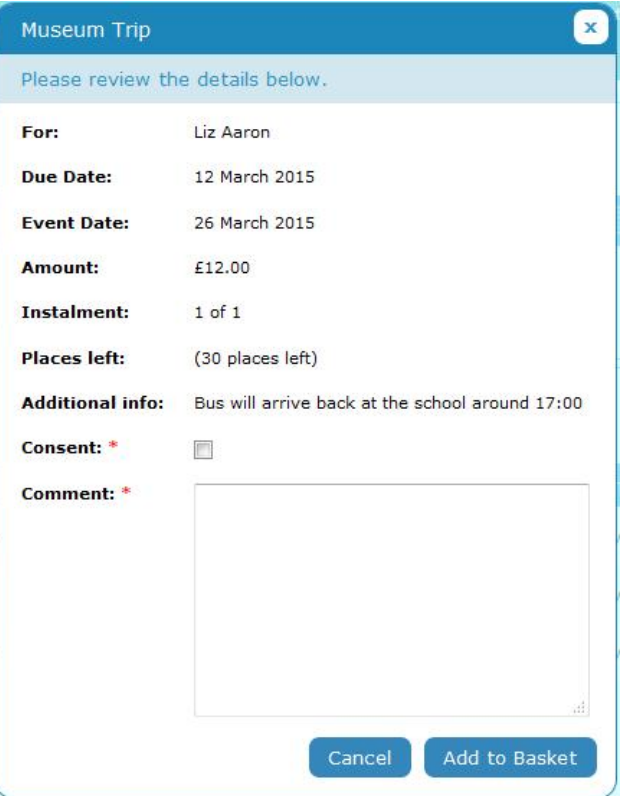

- Parental consent or a parental comment may be required
- Tick the **Parental consent (required)** box if you are happy to give consent
- Enter your comment in the **Comment** box if required

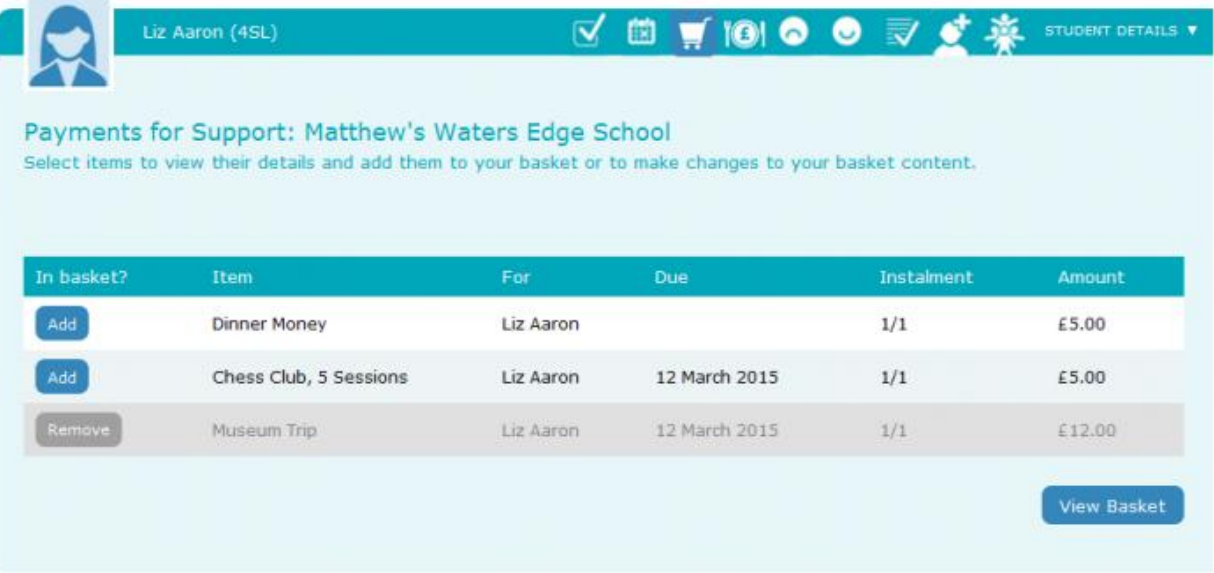

- To continue, choose another item to pay or if you have finished select the **View my basket** button
- You will be shown a summary of your payment

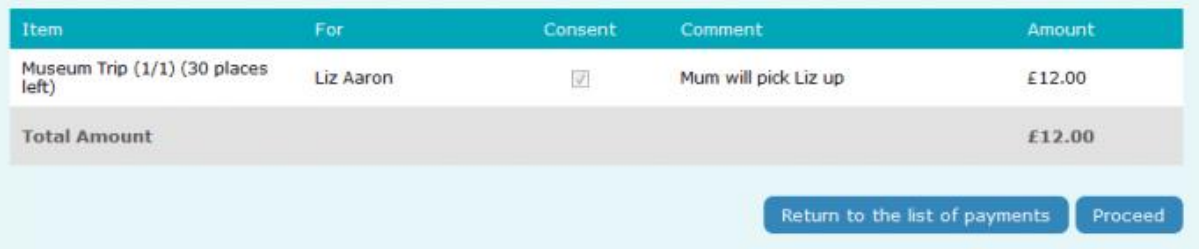

- To return to the items available for payment select **Back to payments**
- To proceed with your payment, select **Proceed**
- You will then get two options on how you wish to pay for your selection, **Instant Bank Transfer** or **Credit or Debit cards**

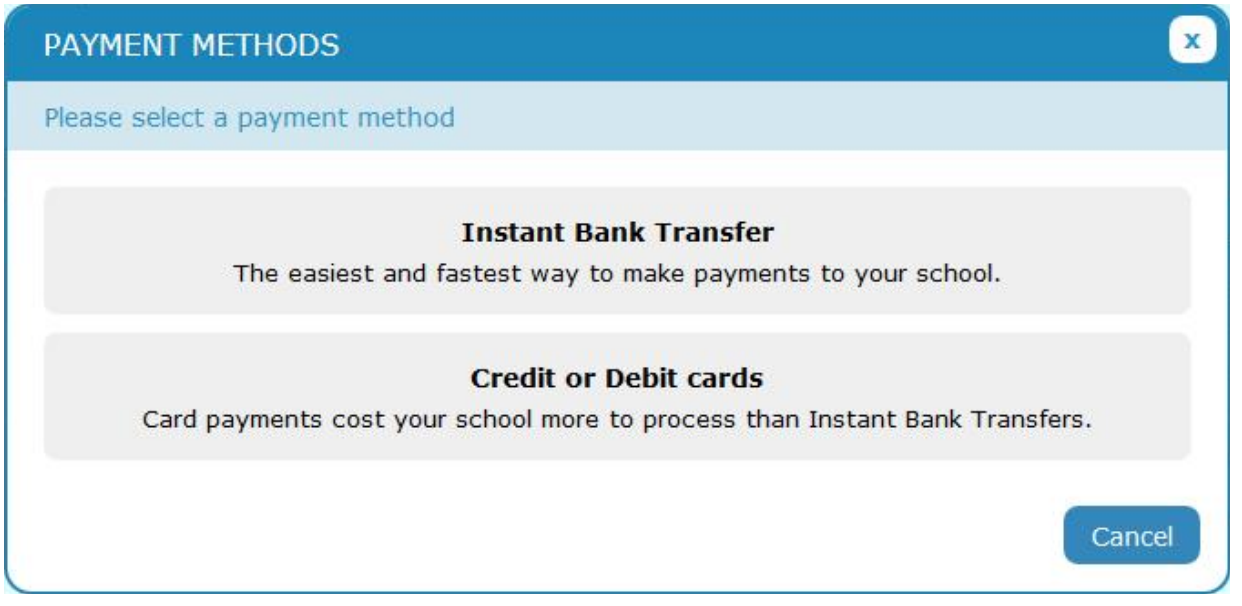

## **Payments via Credit or Debit cards**

When you proceed to process a payment via Credit or Debit card, you will first be asked to select a payment method

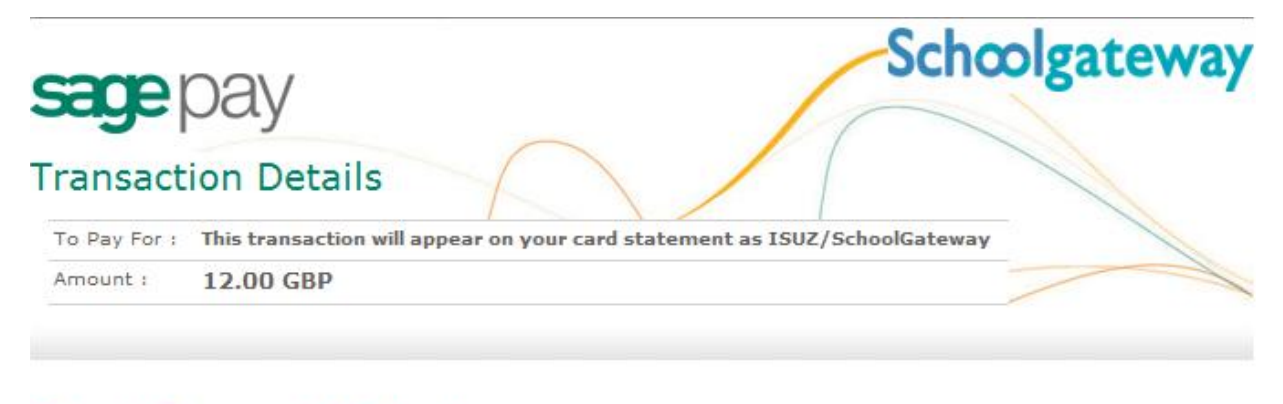

## **Select Payment Method**

Please click below to select the type of card you wish to use.

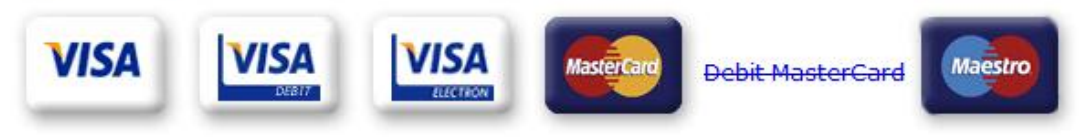

Please only click the cancel button below if you intend to abort this payment process.

FAQs

<sup>1</sup> If your browser is not showing the secure padlock on your screen click on this padlock.

You will then be prompted to enter your card details, once these have been entered click **Proceed**

![](_page_3_Picture_9.jpeg)

## **Enter Card Details**

![](_page_3_Picture_53.jpeg)

Proceed

Cancel

- You may be redirected to a security screen. This will be Verified by Visa or MasterCard SecureCode depending on your card type
- Please note in order to complete a payment on the School Gateway using a debit or credit card, the card must have **3D secure enabled**. If not the payment will not be processed
- Once completed you will be returned to the School Gateway where you will see confirmation of the payment

![](_page_4_Picture_50.jpeg)

- To return to the list of payment items available to you, select **Make another payment**
- You will receive an email confirming the payment details

### **Lunch Money**

Select **Lunch money** to view or top up your child's lunch money account

![](_page_5_Picture_30.jpeg)

- You will see the child's current lunch money balance, and any debit or credit history
- Click **Top up lunch money** to add funds to the lunch money account
- You will be redirected to the payments screen and you will see all the payment requests available to pay for

![](_page_5_Picture_31.jpeg)

Add the lunch money payment request to your basket, depending on how the school wish for you to pay for school lunches you may get a window appear asking you to enter an amount

![](_page_6_Picture_55.jpeg)

- To continue, choose another item to pay for, or if you have finished select **View my basket**
- You will be shown a summary of your payment
- To return to the items available for payment select **Back to payments**
- To proceed with your payment, select **Checkout**

#### **Payment History**

Select **Payment History** to view and download your payment history

Your transaction history will be listed

![](_page_6_Picture_56.jpeg)

- Narrow your transaction history by using the search options
- Select a start date and/or end date of when a payment was made
- To view more details of a transaction click on the transaction and a pop up will appear

![](_page_7_Picture_7.jpeg)

To save a copy of your payment history select **Download transaction history**